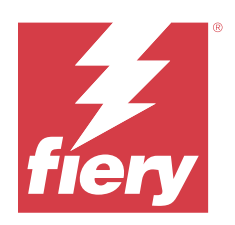

# Fiery XF 8.0 Quick Start Guide

© 2023 Fiery, LLC. Per questo prodotto, il trattamento delle informazioni contenute nella presente pubblicazione è regolato da quanto previsto in Avvisi legali.

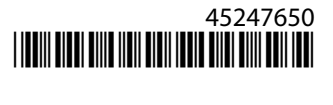

## Indice

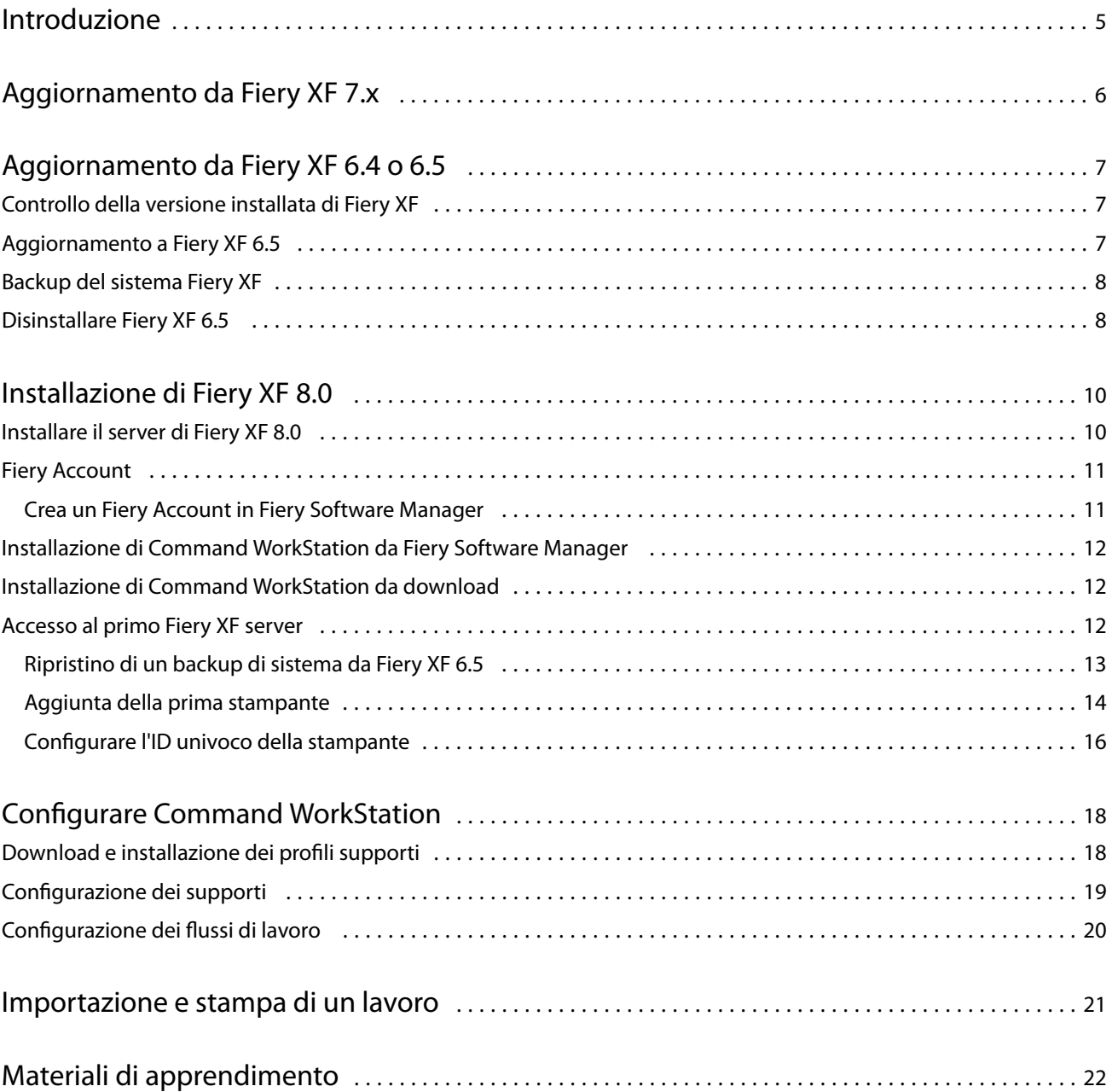

Fiery XF 8.0 Quick Start Guide Indice 4

## <span id="page-4-0"></span>Introduzione

Questo documento descrive come eseguire l'aggiornamento a Fiery XF 8.0 da versioni precedenti del programma. Spiega inoltre come installare e attivare il pacchetto software di Fiery XF 8, collegarsi a un Fiery XF server e configurare il software per avviare la stampa con poche impostazioni.

La procedura di aggiornamento varia a seconda della versione di Fiery XF attualmente in esecuzione:

- **•** Per eseguire l'aggiornamento dalla versione 7.x di Fiery XF, vedere [Aggiornamento da Fiery XF 7.x](#page-5-0) alla pagina 6.
- **•** Per eseguire l'aggiornamento dalla versione 6.4 o 6.5 di Fiery XF, vedere [Aggiornamento da Fiery XF 6.4 o 6.5](#page-6-0) alla pagina 7. Si consiglia di non eseguire l'aggiornamento se si utilizza una versione di Fiery XF precedente alla versione 6.4.

Questo documento è progettato per aiutarvi a familiarizzare con il nuovo software il più rapidamente possibile. Per informazioni più dettagliate su strumenti e funzionalità disponibili di Fiery Command WorkStation, vedere *Fiery Command WorkStation Help*, accessibile dal menu di Fiery Command WorkStation Guida o dal [sito Web di](https://help.fiery.com/cwspackage/index.html) [assistenza di Fiery](https://help.fiery.com/cwspackage/index.html).

## <span id="page-5-0"></span>Aggiornamento da Fiery XF 7.x

Se si dispone di un Contratto di manutenzione del sistema e software (SMSA) o di un contratto di Enhanced Service Program (ESP) in corso di validità, verrà visualizzata una notifica blu in alto a destra nella finestra di Job Center quando è disponibile un aggiornamento.

È possibile eseguire l'aggiornamento direttamente a Fiery XF 8.0 tramite il programma di aggiornamento online in Fiery Server Control. Per ulteriori informazioni, consultare *Fiery Command WorkStation Help*.

**Nota:** Prima di eseguire l'aggiornamento da Fiery XF 7.x, si consiglia di eliminare tutti i lavori dall'elenco lavori.

Fiery XF 8.0 è disponibile come download dalla sezione Supporto e download del [sito Web di Fiery.](https://www.efi.com/support-and-downloads/downloads/) Per ulteriori informazioni su come eseguire un'installazione pulita, vedere [Installazione di Fiery XF 8.0](#page-9-0) alla pagina 10. Se non si dispone di un SMSA o ESP valido, è necessario disporre di una licenza di Fiery XF 8.0.

7

## <span id="page-6-0"></span>Aggiornamento da Fiery XF 6.4 o 6.5

Se si utilizza il server Fiery XF in un computer Windows, è possibile effettuare l'aggiornamento alla versione 8.0. Per preparare l'aggiornamento sono necessari i seguenti passaggi:

- **•** Eseguire l'aggiornamento di Fiery XF 6.4 alla versione 6.5 (se applicabile)
- **•** Effettuare il backup di sistema di Fiery XF 6.5
- **•** Disinstallare Fiery XF 6.5
- **•** Installare Fiery XF 8.0

Ora è possibile guardare il video [qui.](https://learn.fiery.com/system101-m7)

### Controllo della versione installata di Fiery XF

Se il client e il server Fiery XF sono installati sullo stesso computer Windows, è possibile controllare quale versione di Fiery XF è installata.

Solo per le versioni 6.4 e 6.5 di Fiery XF, si consiglia di installare un aggiornamento del programma.

**•** Fare clic su Fiery XF Control con il pulsante destro del mouse, quindi fare clic su Mostra licenza.

Nella scheda Informazioni sull'aggiornamento è presente un elenco degli aggiornamenti installati.

Se si utilizza Fiery XF 6.4, è necessario prima aggiornarlo alla versione 6.5.

### Aggiornamento a Fiery XF 6.5

È possibile aggiornare il software Fiery XF 6.4 alla versione 6.5. Fiery XF server deve essere installato su un computer Windows con accesso a Internet. Client Fiery XF remoti vengono aggiornati al successivo collegamento al Fiery XF server.

Accertarsi di aver scaricato la licenza pre-attivata per Fiery XF 6.5 durante l'attivazione guidata. Per avviare l'attivazione guidata, fare clic con il pulsante destro del mouse su Fiery XF Control, quindi fare clic su Attiva Fiery XF.

- **1** Chiudere tutti i programmi di Fiery XF.
- **2** Fare clic con il pulsante destro del mouse su Fiery XF Control e fare clic su Aggiornamento online Fiery XF.
- **3** Fare clic su Avanti.

8

<span id="page-7-0"></span>**4** Selezionare la casella di controllo corrispondente all'aggiornamento da installare, quindi fare clic su Avanti.

Gli aggiornamenti devono essere installati uno alla volta. Se sono disponibili più aggiornamenti, installare per primo l'aggiornamento meno recente.

- **5** Seguire le istruzioni visualizzate sullo schermo per scaricare i file aggiornati e completare l'installazione.
- **6** Riavviare il Fiery XF server e ripetere la procedura finché tutti gli aggiornamenti disponibili non saranno stati installati.
- **7** Se richiesto, riavviare il computer.

Ora è possibile procedere al backup del sistema Fiery XF.

### Backup del sistema Fiery XF

È possibile eseguire il back up del sistema di server di Fiery XF corrente e ripristinarlo in Fiery XF 8.0. Il ripristino di un backup è il modo più semplice per configurare il nuovo software.

Con il backup del sistema vengono salvate:

- **•** Configurazione del server Fiery XF
- **•** Le impostazioni di tutti gli utenti
- **•** Tutte le impostazioni del flusso di lavoro, comprese le preimpostazioni, i file di ricalibrazione EPL, le tabelle delle tinte piatte e i profili
- **•** La configurazione della stampante (escluso l'indirizzo IP della stampante)
- **1** In System Manager: fare clic su File > Backup.
- **2** Selezionare le caselle di controllo relative agli elementi di cui si desidera eseguire il backup.
- **3** Assicurarsi che il percorso di backup corrisponda al desktop.

Selezionando il desktop, si assicura che il file di backup non venga eliminato quando si disinstalla la versione corrente di Fiery XF.

**4** Fare clic su Salva.

È ora possibile disinstallare Fiery XF 6.5.

### Disinstallare Fiery XF 6.5

Non è possibile eseguire contemporaneamente le versioni 6.5 e 7 di Fiery XF sullo stesso computer. Prima di installare il nuovo software, è necessario disinstallare Fiery XF 6.5.

Prima di disinstallare Fiery XF 6.5, accertarsi di aver creato un backup di sistema.

**1** Andare a Pannello di controllo > Programmi > Programmi e funzionalità.

9

- **2** Nell'elenco dei programmi installati, fare clic con il pulsante destro del mouse su Fiery XF, quindi fare clic su Disinstalla.
- **3** Fare clic su Sì per confermare la rimozione completa dell'applicazione selezionata e di tutte le relative funzionalità.
- **4** Per completare la procedura di disinstallazione, riavviare il computer.

È ora possibile installare Fiery XF 8.0.

## <span id="page-9-0"></span>Installazione di Fiery XF 8.0

Il pacchetto Fiery XF 8.0 è disponibile per il download.

Per scaricare il software, andare alla sezione Supporto e download del [sito Web di Fiery](https://www.efi.com/support-and-downloads/downloads/).

Fiery XF 8.0 è costituito da due parti di software separate:

**•** Il componente server di Fiery XF

**Nota:** È necessario installare il componente server di Fiery XF su un computer Windows e il computer deve avere accesso a Internet.

**•** Il componente client di Fiery Command WorkStation (per Windows e Mac)

**Nota:** Il componente client di Fiery Command WorkStation contiene anche Fiery Color Profiling Suite, che è obbligatorio per la creazione di profili con Fiery XF. Se si scarica il software dal [sito Web di Fiery,](https://www.efi.com/support-and-downloads/downloads/) bisogna assicurarsi di scaricare Fiery Command WorkStation e Fiery Color Profiling Suite.

È possibile installare entrambi i componenti su un computer o installare il server Fiery XF su un computer e Command WorkStation su un altro computer.

Le seguenti operazioni sono obbligatorie:

- **•** Installare il server di Fiery XF
- **•** Attivare una licenza per Fiery XF 8.0 oppure eseguire la migrazione di una licenza da Fiery XF 6.5

#### **Nota:**

Fiery XF 8.0 è protetto da software e non richiede una chiave hardware. È possibile migrare una licenza protetta da chiave hardware di Fiery XF da utilizzare con la versione 8.0.

**•** Installa Command WorkStation

**Nota:** È necessario creare un account Fiery se si utilizza Fiery Software Manager per scaricare Command WorkStation.

**•** Configurare la stampante e i flussi di lavoro, oppure ripristinare un backup di Fiery XF (se disponibile)

Ora guardare il video [qui](https://learn.fiery.com/system101-m3).

### Installare il server di Fiery XF 8.0

È possibile installare il server di Fiery XF 8 da un download.

<span id="page-10-0"></span>Prima di iniziare:

**•** Accertarsi di disporre del codice di attivazione della licenza (LAC). Il LAC è stato inviato via e-mail Il LAC è necessario per attivare il software.

**Nota:** Non è necessario il LAC se si esegue l'aggiornamento da Fiery XF 6.5. Il LAC viene fornito tramite l'interfaccia utente durante il processo di migrazione.

- **•** Disattivare tutti i programmi antivirus.
- **1** Su un computer Windows, installare dal download. Fare doppio clic sul file .iso per il componente server.
- **2** Fare clic su Esegui setup.exe.
- **3** Seguire le istruzioni visualizzate sullo schermo finché non si apre la finestra Attivazione licenza nel browser.
- **4** Procedere in uno dei seguenti modi:
	- **•** Se si è un nuovo utente, attivare il LAC. Fare clic su Attiva e seguire le istruzioni visualizzate sullo schermo.
	- **•** Se si è un utente esistente e si desidera eseguire la migrazione da Fiery XF 6.5 alla versione 8.0, fare clic su Migra. Quindi, collegare la chiave hardware USB e seguire le istruzioni visualizzate sullo schermo.

#### **Nota:**

È possibile eseguire la migrazione solo se si dispone di un contratto SMSA o ESP valido. Se il contratto SMSA o ESP è scaduto, viene visualizzato un messaggio che richiede di rinnovare il contratto prima di procedere all'aggiornamento a Fiery XF 8.0.

Ora è possibile guardare il video [qui.](https://learn.fiery.com/system101-m4)

- **5** Fare clic su Fine e chiudere il browser.
- **6** Selezionare Sì, riavvia il computer ora, quindi fare clic su Fine.

L'icona di Fiery Server Control viene visualizzata nella barra delle applicazioni. Quando si fa clic con il pulsante destro del mouse su Fiery Server Control, il menu di scelta rapida fornisce gli articoli per avviare Fiery server e scaricare i profili di supporto.

È ora possibile installare Command WorkStation.

### Fiery Account

Con un Fiery Account, è possibile scaricare le versioni più recenti diCommand WorkStation.

#### **Crea un Fiery Account in Fiery Software Manager**

È necessario creare un Fiery Account per scaricare Command WorkStation e altre applicazioni Fiery utilizzando Fiery Software Manager.

Per creare un nuovo Fiery Account è necessario un indirizzo e-mail valido.

- **1** In Fiery Software Manager fare clic su Aggiorna accanto a Pacchetto Fiery Command WorkStation.
- **2** Fare clic su Crea un account.

<span id="page-11-0"></span>**3** Seguire le istruzioni visualizzate sullo schermo per creare un Fiery Account e verificare la propria e-mail.

### Installazione di Command WorkStation da Fiery Software Manager

È possibile installare Command WorkStation su un computer Windows o Mac.

- **1** In Fiery Software Manager fare clic su Aggiorna accanto a Pacchetto Fiery Command WorkStation.
- **2** Fare clic su Accedi e accedere utilizzando il proprio nome utente e la password di Fiery Account.
- **3** Seguire le istruzioni visualizzate sullo schermo per installare il pacchetto di Fiery Command WorkStation.

In Windows, per completare l'installazione è necessario riavviare il computer.

L'icona di Fiery Command WorkStation viene visualizzata nella barra delle applicazioni e Command WorkStation si avvia.

Ora è possibile collegarsi al primo Fiery XF server.

#### Installazione di Command WorkStation da download

È possibile installare Command WorkStation su un computer Windows o Mac.

- **1** Procedere in uno dei seguenti modi:
	- **•** Per installare da download (Windows): fare doppio clic sul file .exe per Command WorkStation.
	- **•** Per installare da download (Mac): fare doppio clic sul file .dmg per Command WorkStation, aprire la cartella Mac\_User\_SW e fare doppio clic sul file Fiery Applications.dmg.
- **2** Procedere in uno dei seguenti modi:
	- **•** Windows: fare clic su Esegui MasterInstaller.exe
	- **•** Mac: fare doppio clic su Fiery Master Installer
- **3** Seguire le istruzioni visualizzate sullo schermo per installare il pacchetto di Fiery Command WorkStation.

In Windows, per completare l'installazione è necessario riavviare il computer.

L'icona di Fiery Command WorkStation viene visualizzata nella barra delle applicazioni e Command WorkStation si avvia.

Ora è possibile collegarsi al primo Fiery XF server.

#### Accesso al primo Fiery XF server

È possibile accedere a qualsiasi Fiery XF server installato nella rete. Dopo aver impostato una connessione a Fiery XF server, Command WorkStation accede automaticamente a tale server ogni volta che si riavvia il computer.

<span id="page-12-0"></span>Prima di iniziare: assicurarsi che il Fiery XF server a cui si desidera connettersi sia in esecuzione. L'icona di Fiery Server Control situata nella barra delle applicazioni del computer del server mostra una freccia bianca su sfondo verde quando il server è in esecuzione.

Di solito il software si avvia automaticamente al termine dell'installazione. Se Command WorkStation non è già stato avviato, fare clic su Fiery Server Control e quindi sull'icona verde con la freccia bianca nell'angolo superiore destro della finestra.

- **1** Nella schermata Benvenuti, fare clic sul pulsante Aggiungi (+).
- **2** Selezionare un Fiery XF server dall'elenco o digitare un nome server o indirizzo IP. Fare clic su Aggiungi.

In alternativa, fare clic su Ricerca avanzata per cercare un server Fiery XF all'interno di un intervallo di indirizzi IP specifico, all'interno di un intervallo di sottorete specifico o per cercare una parola chiave. Limitare il più possibile il campo di ricerca degli indirizzi IP per evitare un traffico di rete non necessario.

**3** Selezionare l'utente admin e digitare **Fiery.1** come password. Fare quindi clic su Accesso.

Queste sono le credenziali di login per l'amministratore predefinito.

Ora è possibile guardare il video [qui.](https://learn.fiery.com/system103-m1)

È ora possibile ripristinare un backup Fiery XF 6.5 o aggiungere la prima stampante.

#### **Ripristino di un backup di sistema da Fiery XF 6.5**

È possibile ripristinare le configurazioni delle stampanti Fiery XF 6.5 in Command WorkStation.

I set di configurazione di stampa vengono ripristinati come supporti nel nuovo software. Se non sono disponibili set di configurazione di stampa, il supporto viene creato utilizzando il nome del file di ricalibrazione di base EPL.

- **1** In Server Manager: fare clic su Server, su Backup e ripristino e quindi su Ripristina.
- **2** Selezionare un file di backup dall'elenco.

Per impostazione predefinita, nell'elenco sono visualizzati i file di backup salvati sul desktop. Se il file di backup è salvato altrove, fare clic su Scegli e accedere a tale percorso.

- **3** Fare clic su Eseguire ripristino.
- **4** Riavviare Fiery server.

Si noti la differenza tra le credenziali di login predefinite per Fiery XF e Command WorkStation:

**•** Fiery XF

Utente: Admin

Password: Admin

**•** Command WorkStation

Utente: admin

Password: Fiery.1

Le credenziali di login a Fiery XF 6.5 vengono ripristinate con il backup. Dopo il ripristino di un backup di Fiery XF, è possibile accedere a Command WorkStation con il nome utente e la password di Fiery XF.

#### <span id="page-13-0"></span>**Aggiunta della prima stampante**

Prima di importare lavori, è necessario aggiungere una stampante. La licenza stabilisce quali stampanti possono essere selezionate nel software.

**1** Fare clic su Aggiungi stampante.

Viene visualizzata la finestra di dialogo Nuova stampante.

- **2** Selezionare il produttore della stampante.
- **3** Selezionare il tipo di stampante.

Se disponibile, si consiglia di selezionare sempre un tipo di stampante con un nome che contiene la dicitura FAST DRIVE. Per ulteriori informazioni, vedere FAST DRIVE alla pagina 14.

**4** Digitare un nome per la stampante (facoltativo).

Questo è il nome visualizzato nel software. Per impostazione predefinita, Command WorkStation mostra il tipo di stampante. È possibile sovrascrivere il nome predefinito.

**5** Aggiungere una descrizione (facoltativo).

Ad esempio, è possibile immettere la posizione della stampante o il tipo di supporto inserito nella stampante.

- **6** Fare clic su Avanti.
- **7** Configurare la connessione della stampante. Procedere in uno dei seguenti modi:

La stampante deve essere accesa. In caso contrario, non è possibile individuarla.

- **•** [Configurazione di una stampante di rete](#page-14-0) alla pagina 15
- **•** [Configurazione di una stampante collegata tramite USB](#page-14-0) alla pagina 15
- **•** [Configurazione dell'output dei file di stampa](#page-14-0) alla pagina 15
- **•** [Configurare una stampante di rete e caricare il file sulla stampante](#page-15-0) alla pagina 16
- **8** Fare clic su Fine.

Viene visualizzata la finestra Server Manager.

Ora guardare il video [qui](http://fiery.efi.com/system103-3).

È ora possibile configurare il software.

#### **FAST DRIVE**

Alcuni modelli di stampante supportano FAST DRIVE . FAST DRIVE aumenta la velocità di elaborazione dei lavori utilizzando la GPU (Graphics Processing Unit, Unità di elaborazione grafica) anziché la CPU (Central Processing Unit, Unità di elaborazione centrale). È disponibile in alcune versioni successive di Fiery proServer Premium e richiede una licenza speciale.

Command WorkStation fornisce driver della stampante sia FAST DRIVE che non FAST DRIVE. Se disponibile, si consiglia di selezionare sempre un tipo di stampante con un nome che contiene la dicitura FAST DRIVE. I driver della stampante precedenti sono disponibili per garantire la compatibilità e l'uniformità del colore con i file di calibrazione creati con le versioni precedenti di Command WorkStation.

<span id="page-14-0"></span>L'UNITÀ FAST è supportata solo per i file di calibrazione creati in Fiery XF 6.5 o versione successiva. I file di calibrazione creati in Fiery XF 6.4 o versioni precedenti non possono essere utilizzati con il driver di stampa FAST DRIVE.

In Job Editor, il pannello Informazioni sul file di origine della scheda File mostra se il lavoro è stato accelerato con il driver di stampa FAST DRIVE.

#### **Configurazione di una stampante di rete**

È possibile collegarsi a una stampante utilizzando il relativo indirizzo IP.

- **1** In Tipo di collegamento, selezionare Stampa tramite rete IP e digitare l'indirizzo IP della stampante.
- **2** Selezionare il tipo di protocollo TCP/IP utilizzato dalla stampante per il trasferimento dei dati.

La maggior parte delle stampanti supporta il protocollo RAW e stampa sulla porta 9100. Il protocollo LPR è solitamente riservato ai sistemi Unix o ai server di stampa con interfacce multiple. Nella maggior parte dei casi, è possibile lasciare vuota questa casella. In caso di dubbi, fare riferimento al manuale della stampante o rivolgersi all'amministratore del sistema.

**Nota:** Le stampanti EFI VUTEk comunicano attraverso la porta 8013.

#### **Configurazione di una stampante collegata tramite USB**

È possibile stampare con una stampante locale collegata al computer server tramite USB.

- **1** In Tipo di collegamento, selezionare Stampa tramite porta.
- **2** In Porta, selezionare la porta.

#### **Configurazione dell'output dei file di stampa**

È possibile definire un formato di denominazione e selezionare una cartella di esportazione in cui salvare i file di stampa per le stampanti EFI di grande formato.

I file stampati con stampanti EFI VUTEk vengono salvati in formato RTL o TIFF/IT nella cartella Esportazione selezionata. I file Bitmap, GIF o PNG consentono di visualizzare un'anteprima del lavoro nell'interfaccia utente di VUTEk. È possibile aprire i file Bitmap, GIF o PNG con qualsiasi programma di grafica tradizionale.

**Nota:** I file GIF vengono creati per impostazione predefinita. È possibile disattivare l'impostazione nel pannello Impostazioni speciali di Server Manager della stampante, se necessario.

I file stampati con stampanti EFI Matan, EFI superwide roll-to-roll e Reggiani vengono salvati come file TIFF separati nella cartella Esporta selezionata. Se si seleziona una cartella di esportazione in rete, è necessario digitare i diritti di accesso alla cartella.

- **1** In Tipo di collegamento, selezionare Output file.
- **2** Definire il percorso di esportazione (facoltativo).

È possibile usare il percorso di esportazione predefinito, oppure fare clic su Scegli e selezionare una cartella diversa.

<span id="page-15-0"></span>**3** Selezionare il formato di denominazione dei file di stampa.

Il formato di denominazione predefinito è *ordine lavoro\_nome lavoro\_ID lavoro\_numero segmento\_numero pagina\_data*. È possibile definire un formato di denominazione personalizzato che può contenere anche testo personalizzato e una qualsiasi delle seguenti variabili:

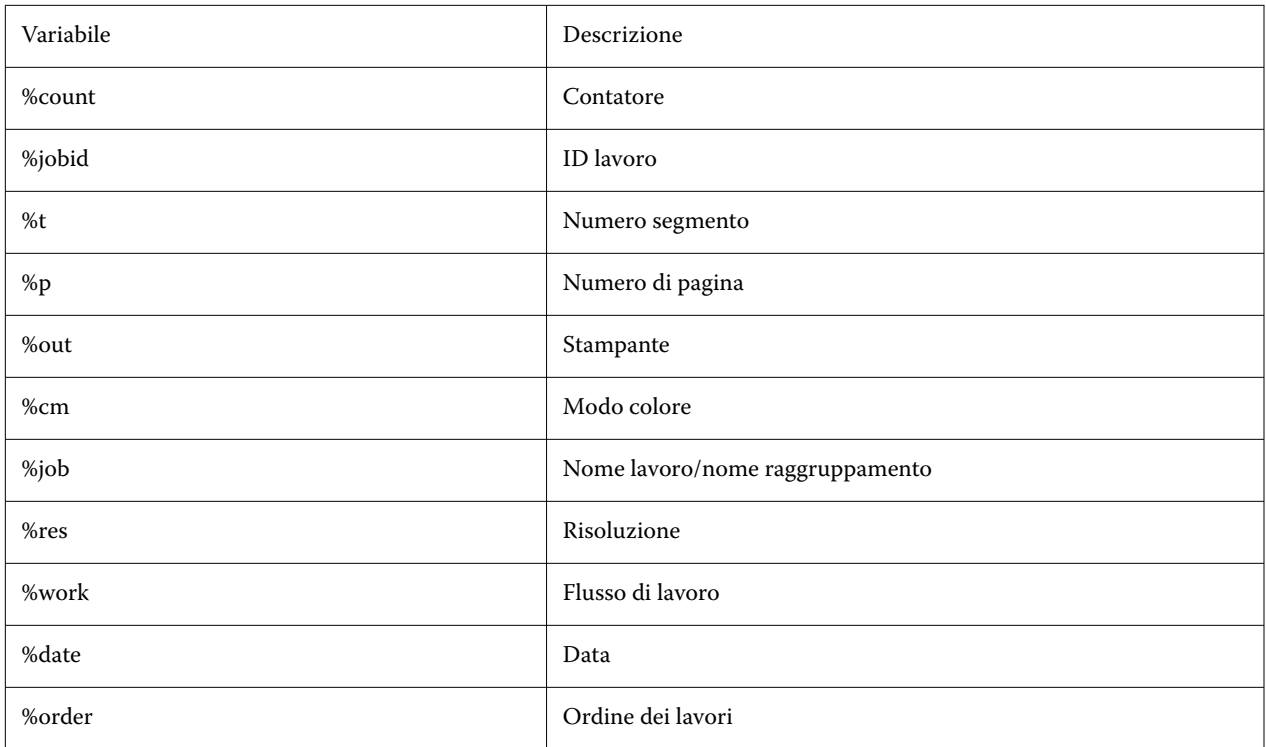

**Nota:** I nomi dei file sono più facili da leggere se si aggiunge una linea di separazione, come un trattino o un trattino basso, tra due variabili.

#### **Configurare una stampante di rete e caricare il file sulla stampante**

È possibile collegare una stampante EFI VUTEk XT o EFI VUTEk MCORR con l'indirizzo IP e caricare i dati di stampa su una cartella sulla stampante.

- **1** In Tipo di collegamento selezionare Stampa tramite rete IP e digitare l'indirizzo IP della stampante che supporta la stampa di rete.
- **2** Nel campo Percorso di esportazione JDF, specificare la cartella condivisa, /VUTEk/Integration, sulla stampante VUTEk.
- **3** Inserire nome utente e password per accedere alle cartelle condivise sulla stampante VUTEk.

**Nota:** Configurare il campo Nome utente come **xfjdfintegration** e il campo Password come **Fiery.1**.

#### **Configurare l'ID univoco della stampante**

È possibile modificare l'identificatore univoco della stampante.

Quando si crea una stampante in Server Manager nella scheda Informazioni stampante, viene visualizzato un ID univoco per ogni stampante (univoco per ogni Fiery XF server). Questo ID rappresenta l'identificatore per la configurazione di Fiery IQ con Fiery XF.

È possibile utilizzare l'identificatore creato o inserire il proprio identificatore univoco per il dispositivo come il numero di serie per scopi di collegamento.

## <span id="page-17-0"></span>Configurare Command WorkStation

Per configurare Command WorkStation, è necessario installare i profili supporti della stampante e configurare i supporti e i flussi di lavoro.

Ogni stampante è inizialmente configurata con un supporto e un flusso di lavoro generici.

- **•** Il supporto definisce il tipo di inchiostro e il supporto (tipo, origine, dimensioni). Le impostazioni speciali della stampante, come la modalità auto-cut o l'inchiostro bianco, sono disponibili in una seconda scheda. Il supporto è collegato a un profilo supporto, che consente di definire diverse impostazioni specifiche per ciascun supporto. Si consiglia di creare un supporto per ciascun tipo di supporto. È possibile selezionare il supporto appropriato quando si importa un lavoro.
- **•** I flussi di lavoro definiscono la gestione del colore di base e le impostazioni del lavoro. È possibile automatizzare i processi di lavoro creando flussi di lavoro personalizzati per ogni tipo di lavoro e selezionando un flusso di lavoro appropriato quando si importa un lavoro.

Se non si desidera creare supporti e flussi di lavoro personalizzati, è possibile applicare le impostazioni generiche. In questo caso, tuttavia, potrebbe essere necessario definire le stesse impostazioni personalizzate per ogni lavoro prima della stampa. La creazione di supporti e flussi di lavoro personalizzati per i requisiti specifici del lavoro consente di risparmiare tempo e evitare di dover definire impostazioni individuali per ogni lavoro.

#### **Nota:**

Non è necessario configurare Command WorkStation se si dispone di un backup di sistema di Fiery XF 6.5. La configurazione del sistema viene trasferita al nuovo software quando si ripristina il backup. Per ulteriori informazioni, vedere [Ripristino di un backup di sistema da Fiery XF 6.5](#page-12-0) alla pagina 13.

## Download e installazione dei profili supporti

È possibile scaricare i profili supporti nuovi e aggiornati per la stampante. I profili supporti sono disponibili per molti modelli di stampante, tipi di supporti e risoluzioni differenti.

Fiery continua a sviluppare i suoi prodotti dopo ciascun lancio per migliorarne le funzionalità o per incrementare l'assistenza dedicata alla stampante. Si consiglia di eseguire regolarmente la procedura di aggiornamento per verificare che i profili supporti siano sempre aggiornati.

**1** Nella barra delle applicazioni: fare clic con il pulsante destro del mouse su Fiery Server Control e fare clic su Programma di aggiornamento profili Fiery.

Viene visualizzata la finestra Servizio di aggiornamento del profilo.

- **2** Fare clic su Avanti.
- **3** Nella sezione Produttore/Modello, fare clic sul produttore della stampante.

<span id="page-18-0"></span>**4** Nella sezione Profili supporti, selezionare i profili supporti che si desidera installare.

È possibile selezionare i profili supporti per i diversi produttori di stampanti in un unico download.

**5** Fare clic su Scarica elenco (facoltativo).

È possibile fare clic su Scarica elenco per visualizzare l'elenco dei profili supporti selezionati. Per aggiungere o rimuovere profili supporti dall'elenco, fare clic su Aggiungi altri profili.

- **6** Fare clic su Scarica.
- **7** Fare clic su Fine.

I profili supporto vengono scaricati e installati sul computer. Command WorkStation impiega circa trenta secondi per rilevare i profili supporto.

## Configurazione dei supporti

Il supporto in Command WorkStation descrive le proprietà fisiche del supporto utilizzato per la stampa. Si consiglia di creare un supporto personalizzato per ciascun tipo di supporto.

Accertarsi di aver installato i profili supporto appropriati.

- **1** In Server Manager: fare clic su Stampanti nella barra laterale e selezionare la stampante.
- **2** Nella visualizzazione ad albero della stampante, fare clic sul pulsante Aggiungi (+) accanto a Supporti. Digitare un nome univoco e fare clic su Salva.
- **3** Selezionare il nuovo supporto personalizzato. Nella scheda Supporto, espandere il pannello Configurazione supporto.

Tutti i file di calibrazione disponibili per la stampante sono elencati in Calibrazioni risultanti. Se l'elenco è vuoto, è necessario scaricare i profili supporto appropriati utilizzando Fiery Profile Updater.

**4** Selezionare un tipo di inchiostro, un nome per il supporto e altre impostazioni del supporto.

Lo scopo è quello di individuare la combinazione corretta di file di calibrazione e profilo ICC per le impostazioni. Nella sezione Calibrazioni risultanti, Command WorkStation visualizza solo i file di calibrazione e i profili ICC compatibili con la combinazione selezionata di impostazioni del supporto.

- **5** In Calibrazioni risultanti, selezionare un file di calibrazione appropriato per le impostazioni del supporto.
- **6** Nella scheda Supporti, espandere il pannello Impostazioni supporti.
- **7** Selezionare un'alimentazione supporto, scegliendo fra Bobina e Supporto foglio.
- **8** Selezionare un formato del supporto.

È inoltre possibile definire un formato del supporto personalizzato. I formati del supporto personalizzati non possono essere più grandi del formato massimo consentito della stampante. Immettere la larghezza e l'altezza necessarie. Fare quindi clic sul pulsante Aggiungi (+) e salvare il formato del supporto con un nome univoco.

<span id="page-19-0"></span>I formati di supporto personalizzati sono utili per l'elaborazione dei tipi di lavoro seguenti:

- **•** Raggruppamenti: i raggruppamenti possono essere difficili da gestire se la stampante è configurata per i supporti su bobina o con dimensioni extra. Definendo una dimensione più pratica per il foglio, è possibile controllare meglio il layout dei lavori raggruppati.
- **•** Lavori di stampa su file: è possibile creare un file di stampa per una stampante che supporta formati di supporto diversi.
- **9** Nella scheda Impostazioni stampante e flusso di lavoro, espandere il pannello Impostazioni speciali.

**10** Definire le impostazioni specifiche della stampante che si desidera incorporare nel supporto.

**11** Fare clic su Salva.

Per ulteriori informazioni sulla modifica dei supporti, vedere la *Guida online*.

### Configurazione dei flussi di lavoro

Command WorkStation usa i flussi di lavoro per assegnare un gruppo predefinito di impostazioni per i lavori. Si consiglia di creare flussi di lavoro personalizzati per ottenere risultati ottimali. È possibile utilizzare i flussi di lavoro per applicare impostazioni di gestione del colore uniforme o impostazioni di layout che influiscono sulle dimensioni dei lavori, sull'orientamento o sul consumo supporto. È inoltre possibile utilizzare i flussi di lavoro per garantire che Command WorkStation stampi tutti i lavori con segni o etichette.

- **1** In Server Manager: fare clic su Stampanti nella barra laterale e selezionare la stampante. Nella visualizzazione ad albero della stampante, fare clic sul pulsante Aggiungi (+) accanto a Flusso di lavoro. Si apre la finestra Modelli flusso di lavoro.
- **2** Selezionare il tipo di flusso di lavoro e il modello che meglio si adatta alle proprie esigenze, quindi fare clic su Carica.
- **3** nella scheda Colore, espandere il pannello Gestione del colore.
- **4** In Preimpostazioni, selezionare la preimpostazione di gestione del colore più adatta alle proprie esigenze.

Command WorkStation fornisce preselezioni per la gestione del colore per produzione, foto, prove colore, grafica aziendale e stampa in scala di grigi. Contengono profili di origine preselezionati, profili di simulazione e tipi di rendering adatti ai flussi di lavoro standard e garantiscono una buona riproduzione del colore.

- **5** Nelle schede File, Layout, Finitura, Colore, Stampante e Verifica, selezionare altre impostazioni applicabili al flusso di lavoro (facoltativo).
- **6** Fare clic su Salva.
- **7** Chiudere Server Manager.

Per ulteriori informazioni sulla modifica dei flussi di lavoro, vedere la *Guida online*.

## <span id="page-20-0"></span>Importazione e stampa di un lavoro

È possibile importare i lavori nella finestra Job Center di Command WorkStation. È possibile importare singoli lavori, oppure selezionare più lavori e importarli come raggruppamenti.

La procedura riportata di seguito descrive come importare un lavoro direttamente in Command WorkStation. Per ulteriori informazioni su altri metodi di importazione dei lavori, ad esempio tramite una cartella automatica o una stampante virtuale, vedere la *Guida online*.

- **1** In Job Center, nella barra degli strumenti, fare clic su Importa.
- **2** Individuare il lavoro, quindi fare clic su Apri.

Viene visualizzata la finestra di dialogo Importa file.

**3** Fare clic sul pulsante Aggiungi (+) per importare più di un lavoro (facoltativo).

Se si importano più lavori, è possibile ordinare l'elenco selezionando un lavoro e facendo clic sulle frecce su/giù.

- **4** Selezionare la stampante.
- **5** Selezionare uno dei flussi di lavoro o dei supporti disponibili per la stampante specificata.
	- **•** Flusso di lavoro: elabora i lavori usando le impostazioni di flusso di lavoro Generico (predefinito) o di un altro flusso di lavoro selezionato.
	- **•** Supporti: elabora i lavori usando le impostazioni di supporto Generico (predefinito) o di un altro supporto selezionato.
- **6** Selezionare Raggruppa tutti i lavori (opzionale).

Questa impostazione importa tutti i lavori elencati come raggruppamento. In alternativa, è possibile creare un piazzamento in seguito in Job Center da lavori importati singolarmente.

- **7** Selezionare un metodo di importazione.
	- **•** Attesa: consente di modificare i lavori in coda di attesa prima della stampa. I lavori importati ricevono lo stato "Inviato in spool".

I lavori in coda di attesa vengono importati nell'elenco dei lavori, ma la stampa non viene avviata. È possibile modificare un lavoro messo in attesa e avviare il processo di stampa manualmente quando si è pronti. Le impostazioni del lavoro sovrascrivono le impostazioni del flusso di lavoro. Per ulteriori informazioni sulla modifica dei lavori, vedere la *Guida online*.

Per modificare un lavoro, selezionarlo in Job Center. In Riepilogo lavori, fare clic sull'icona della penna e digitare il numero di copie richieste. Fare clic su Stampa sulla barra degli strumenti.

- **•** Elaborazione e attesa: elabora i lavori al momento dell'importazione, ma non li stampa. I lavori importati ricevono lo stato "Elaborato". È possibile avviare la stampa manualmente.
- **•** Stampa: importa, elabora e stampa automaticamente i lavori. I lavori importati ricevono lo stato "Stampato". Se è necessario modificare i lavori, occorre prima annullare l'elaborazione dei lavori.

## <span id="page-21-0"></span>Materiali di apprendimento

Fiery fornisce diversi tipi di materiali di apprendimento, sotto forma di video e documentazione, che consentono di ottenere il massimo dal software.

**•** Video

Fiery offre una vasta gamma di video con istruzioni e procedure, espressamente progettati per fornire tutte le informazioni necessarie per utilizzare correttamente il sistema. I corsi partono dalle basi e diventano via via più complessi, fino ad arrivare agli argomenti per esperti. In tutta la Guida in linea sono disponibili collegamenti diretti a vari video, Inoltre, un elenco completo di tutti i video è disponibile i[nlearning.fiery.com.](https://learning.fiery.com/) È possibile utilizzare la funzione di ricerca per trovare video su qualsiasi argomento desiderato.

**•** Documentazione

Dal [sito Web di Fiery](https://help.fiery.com/index/index.html) è possibile scaricare i seguenti tipi di documento:

- **•** Documenti utente (Guida rapida, manuale utente, articoli pratici su specifiche funzioni software)
- **•** Documenti tecnici (note di release, requisiti di sistema, grafici delle funzioni, ecc.)
- **•** Knowledge Base (articoli pratici generali su gestione del colore, opzioni software e flussi di lavoro)
- **•** Descrizioni dei driver delle stampanti
- **•** Menu Guida di Command WorkStation

Nel menu Guida, è possibile trovare *Fiery Command WorkStation Help* oltre alla documentazione per i Fiery XF server supportati. Fare clic su Documentazione di <nome server> dove <nome server> è il Fiery XF server su cui visualizzare la documentazione disponibile per il proprio Fiery XF server.